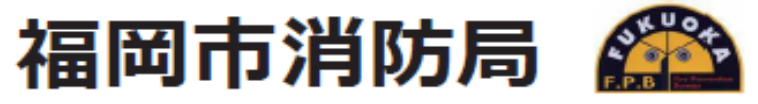

# **Fukuoka City Fire Prevention Bureau** 119NET119緊急通報システム

## 機種変更方法 スマートフォン

# 機種変更をする前に,操作が必要です。

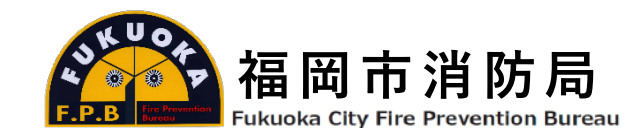

#### **ホーム画面の設定から機種変更を選択します。**

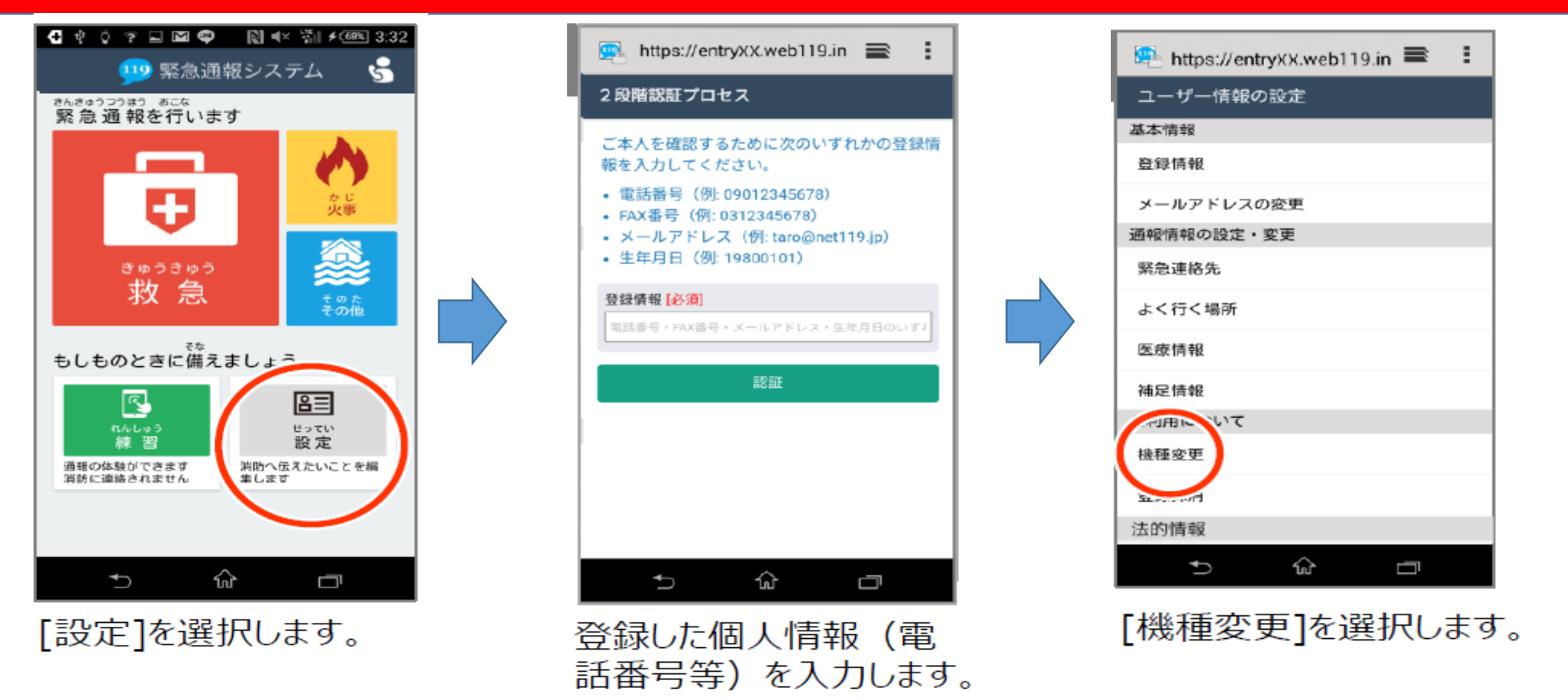

**買い替える前に,古い端末であらかじめ機種変更コードの発行手続きを行ってください。**

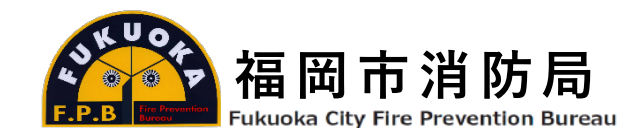

### **古い端末で「機種変更コード」を発行します。**

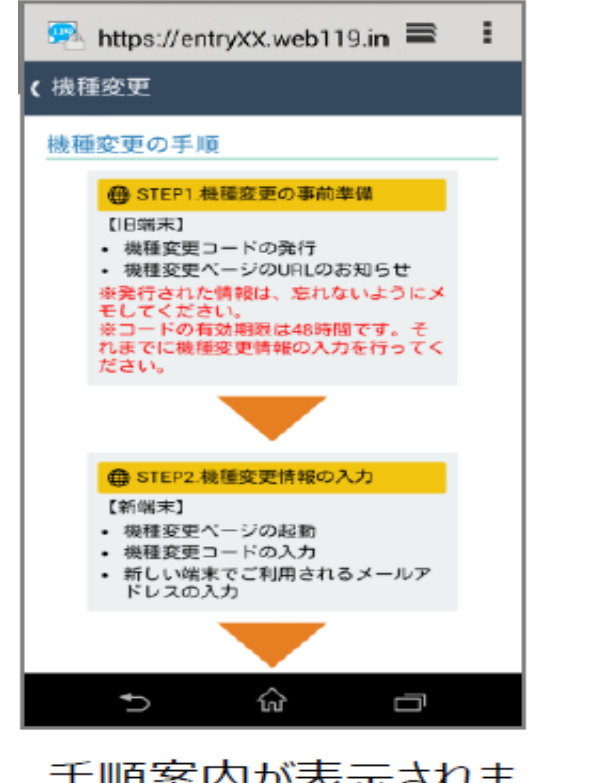

手順案内が表示されま す。

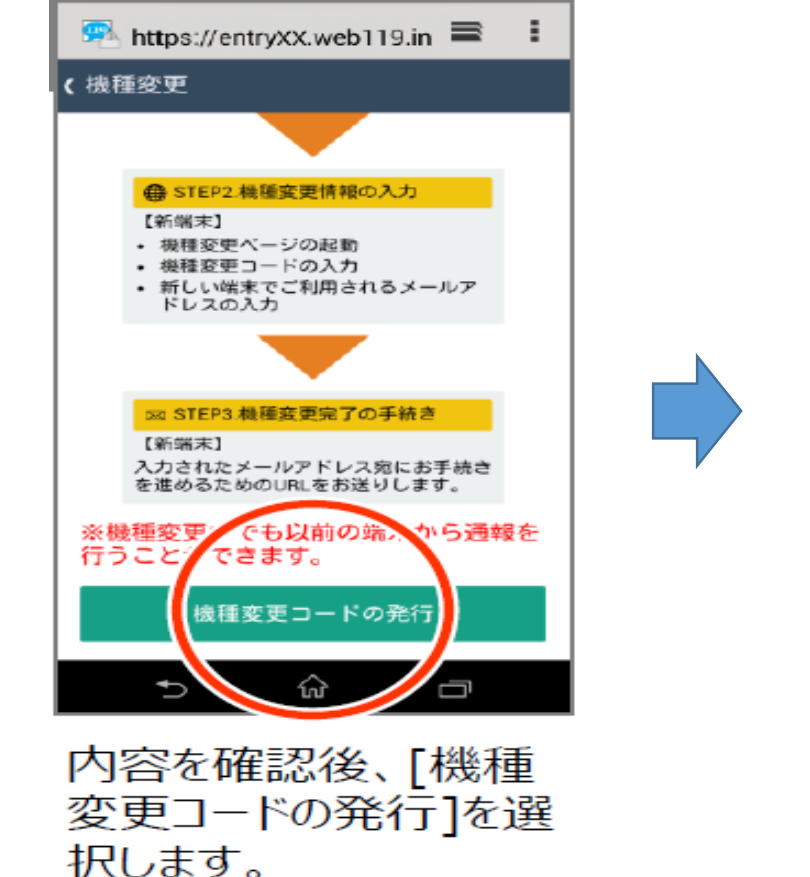

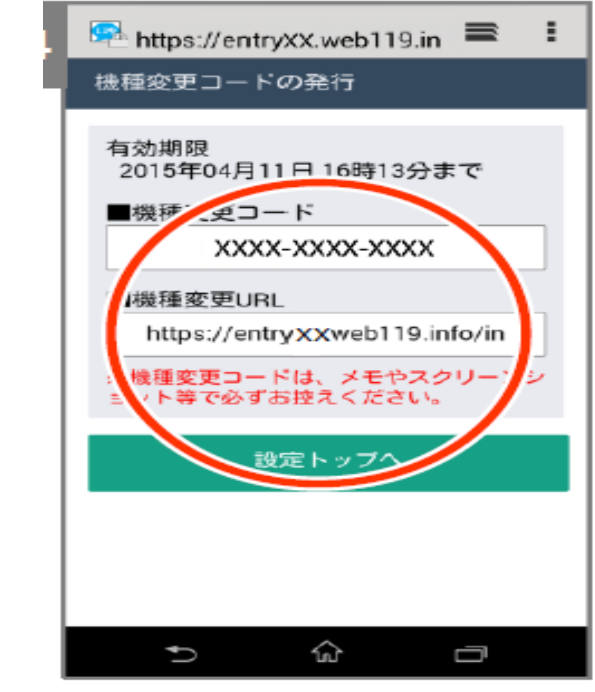

機種変更コードを控えた 後、機種変更後の携帯 から上記指定のURLにア クセスします。

**機種変更コードと機種変更URLをスクリーンショットやメモ等で かならずお控えください。**

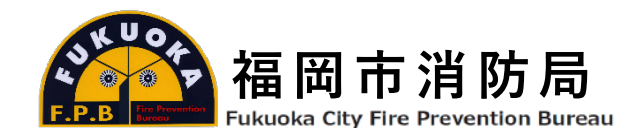

#### **新しい端末で機種変更URLへアクセスしてください。**

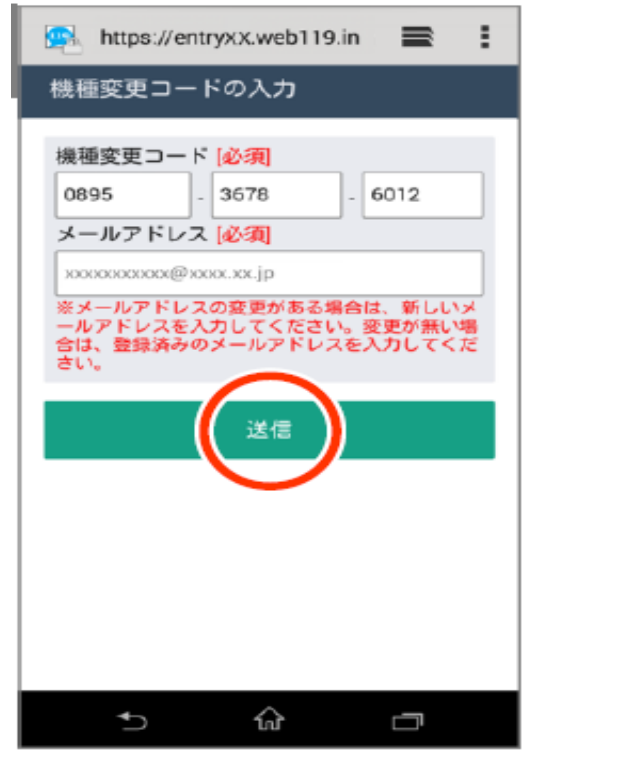

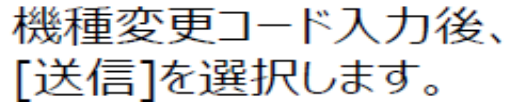

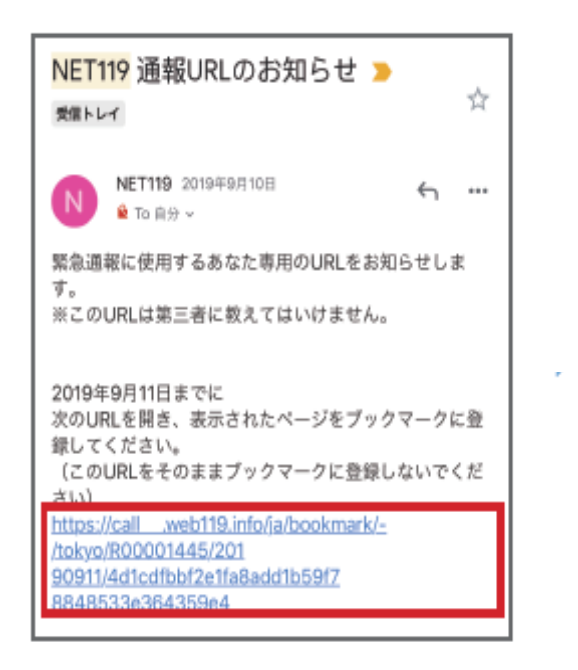

### メールに記載されている 通報 URL にアクセスします。

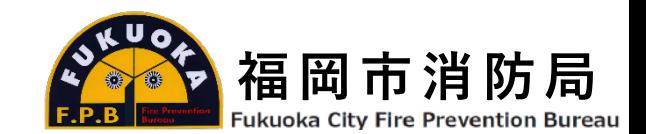

### **ブックマーク・ホーム画面に登録を行ってください**

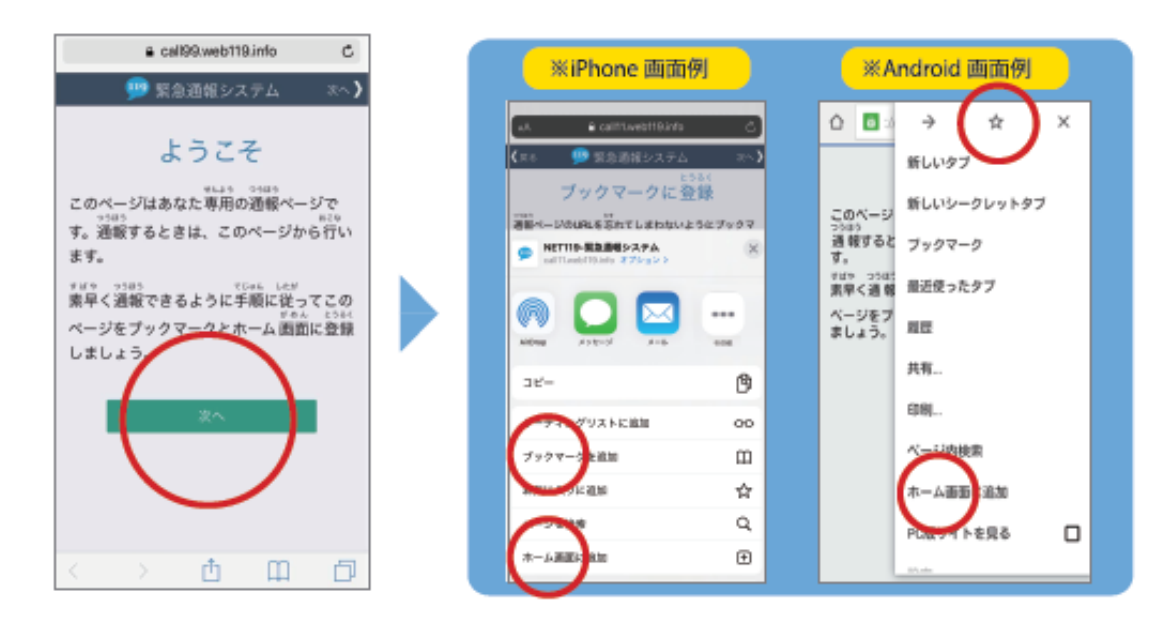

「次へ」を選択し、「ブックマークに登録」の画面の 指示に従いブックマーク・ホーム画面に登録します。 ※ご利用の端末により、操作方法は異なります。

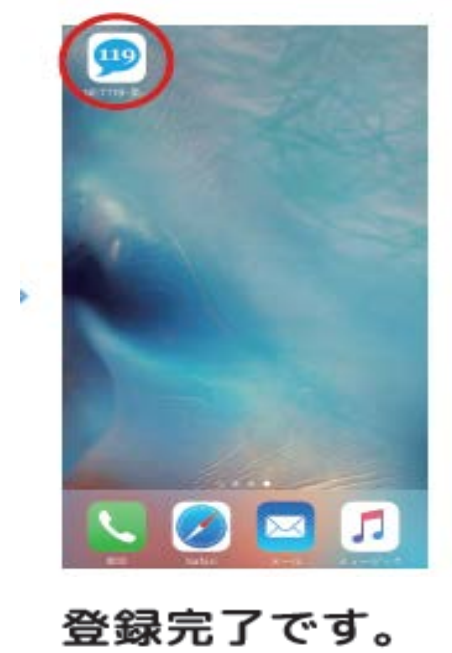

**49 を選択してください。** ※現在地情報や位置情報の 確認が表示される場合は、 「許可」をしてください。